# Login Instructions

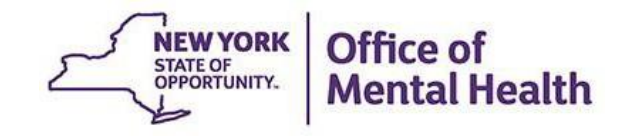

# **Login to PSYCKES**

- Go to PSYCKES Home Page: [www.psyckes.org](http://www.psyckes.org/)
- Click "Login to PSYCKES"

#### **Login to PSYCKES**

**Login Instructions** 

**About PSYCKES** 

**PSYCKES Training** 

**Materials** 

**PSYCKES Training** 

**Webinars** 

**Quality Indicators** 

Implementing

**PSYCKES** 

**Quality Improvement** 

**Collaboratives** 

**MyCHOIS** 

**Contact Us** 

#### **PSYCKES Home**

PSYCKES is a HIPAA-compliant web-based application designed to support clinical decision making, care coordination, and quality improvement in New York State.

#### **LOGIN TO PSYCKES**

#### **What's New?**

- PSYCKES new features release 7.5.0 went live on June 28, 2022. Updates include:
	- Homelessness information from NYC Department of Homeless Services and Medicaid data
	- Crisis Services in Brief Overview and iOS Mobile app
	- New Service Settings: CPEP Mobile Crisis, CORE, and OPWDD Habilitation
	- New Quality Indicator: General Medical QARR-DOH Measures for Stratification
	- ∘ iOS mobile app release 5.2

View the Release Notes for more details.

- New PSYCKES training webinars are now available for July-September! Visit our Training Webinars page to register for a live webinar, view a recorded webinar, or access the slides. Training is available on all aspects of the PSYCKES applications - checkout the webinar descriptions to find a training that is right for you.
- MyCHOIS Consumer is the client-facing version of PSYCKES and offers clients a secure way to login and view their data. Check out our new MyCHOIS training materials for clients and providers:
	- ⊙ New MyCHOIS Training webinar
	- ⊙ How-To User Guides for Providers on Creating Client Accounts and for Clients to Request an Account and Login to **MyCHOIS**

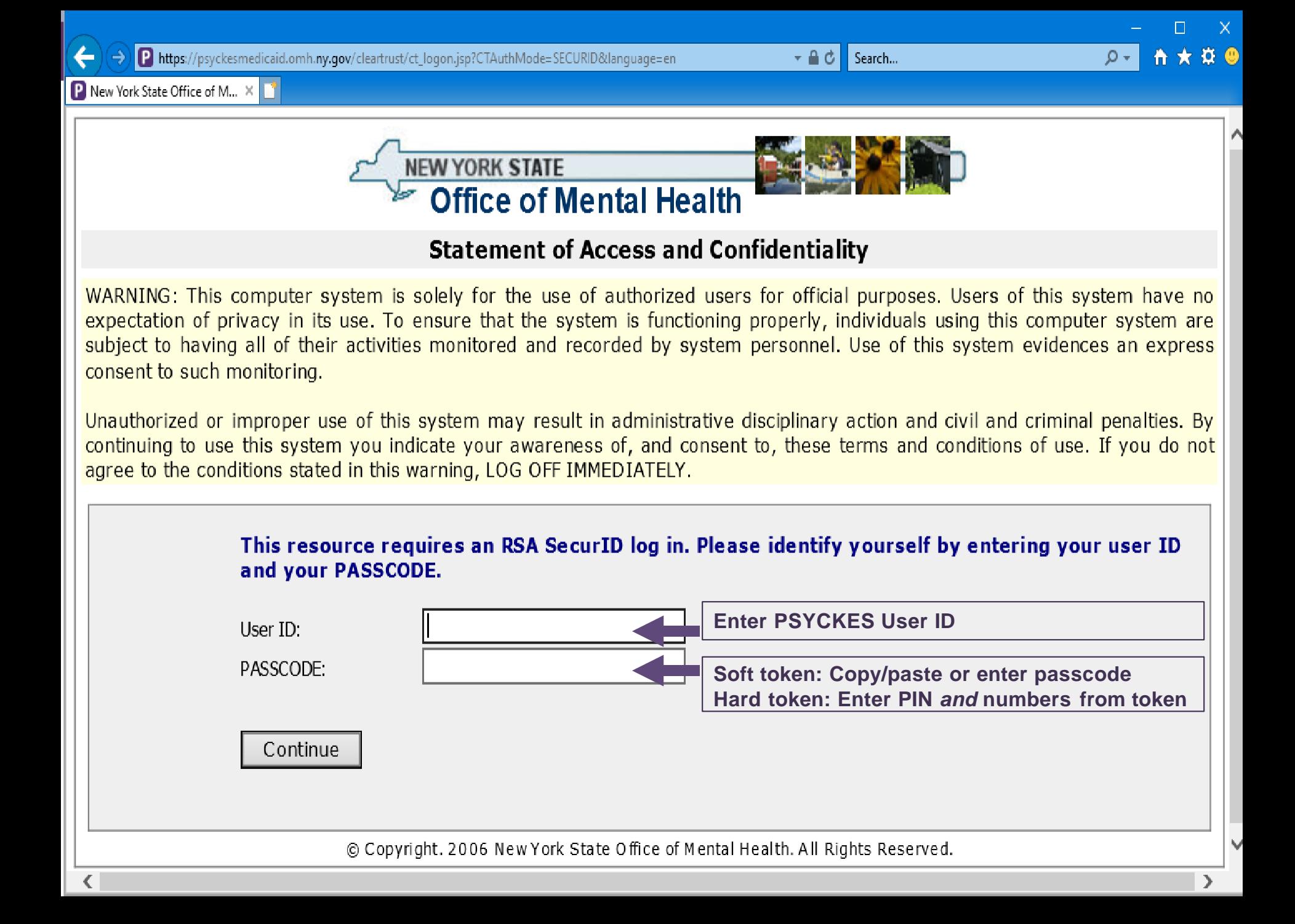

## **Login to PSYCKES: First time using this token at this organization**

#### **Using a Mobile Token**

- Login to the Self-Service Console [\(https://mytoken.ny.gov/](https://mytoken.ny.gov/)) using your OMH-issued User ID and temporary password provided in your mobile token confirmation email
	- Note: If you are an OMH employee, login to the Console using your work email address and computer password
- Under the "My Authenticators" section, click on "Create PIN"

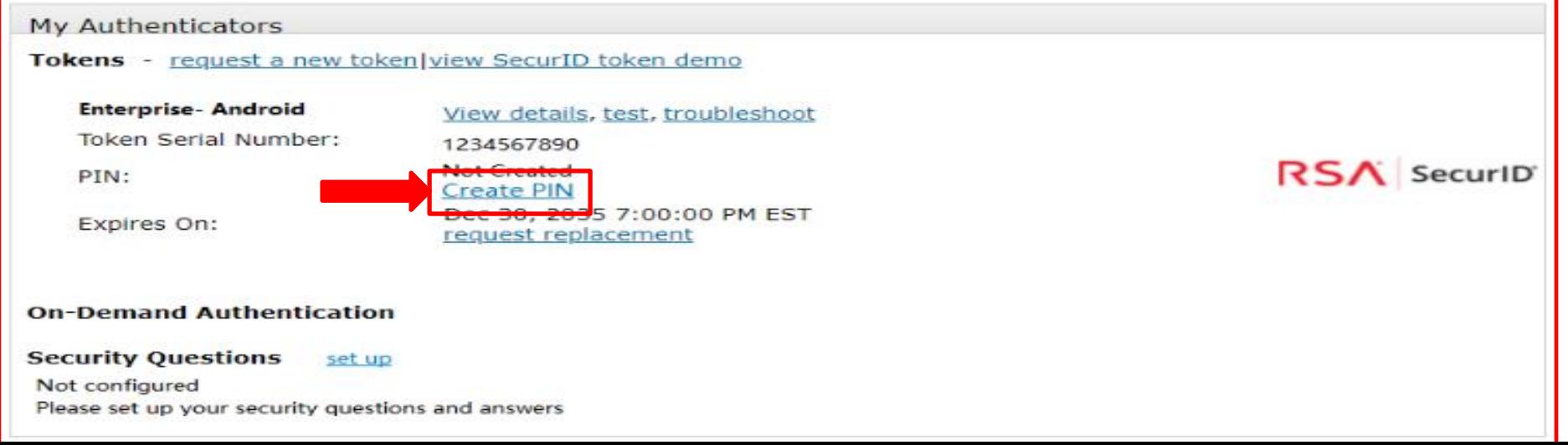

### **Login to PSYCKES: First time using this token at this organization Using a Mobile Token**

- You'll then be prompted to create an 8-digit PIN
- **Note:** Your PIN must contain 8-digits, it cannot begin with zero, and it cannot have sequential and consecutive numbers (forward or reverse) such as 11111111, 12341234, 12345678, or 12344321

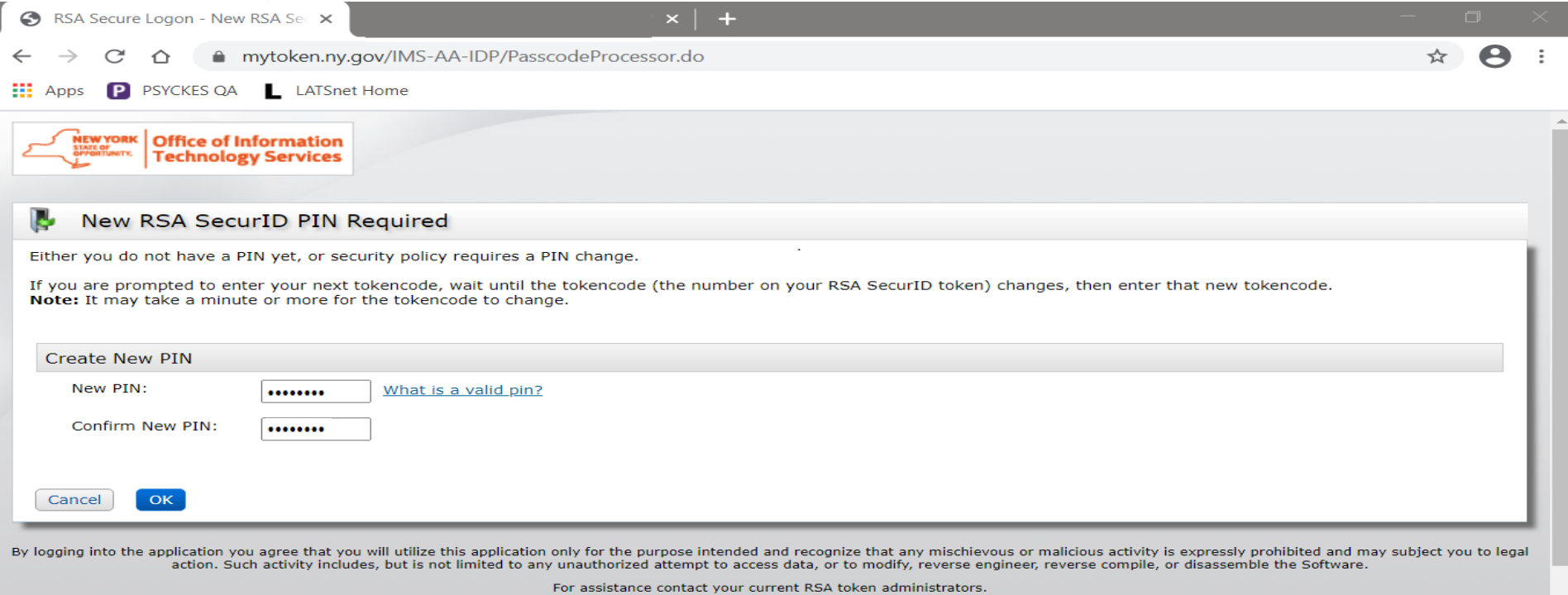

New York State Office of Information Technology Services

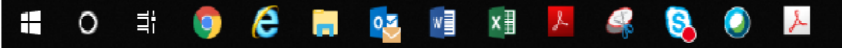

# **Login to PSYCKES: First time using this token at this organization**

### **Using a Desktop Soft Token**

- **Enter User ID in PSYCKES login screen**
- Open RSA SecurID token on desktop
- Leave "Enter PIN" box **empty** and click on the arrow button to generate a passcode
- Copy/paste the passcode into the login screen
- Click "Continue"
- You will then be prompted to create PIN
- **EXECT:** Your PIN must contain 8-digits, it cannot begin with zero, and it cannot have sequential and consecutive numbers (forward or reverse) such as 11111111, 12341234, 12345678, or 12344321

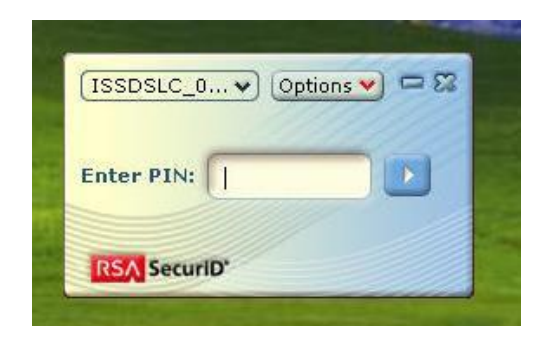

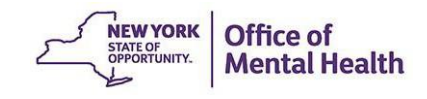

# **Login to PSYCKES: First time using this token at this organization**

## **Using a Desktop Soft Token**

- After you create a PIN, go back to your desktop RSA SecurID token
- Select "Re-enter PIN"
- Type your PIN into the "Enter PIN" box
- Click the arrow button to generate a passcode
- **Wait** for passcode numbers to change
- Copy/paste the passcode into the login screen
- Click "Continue" to login to the application

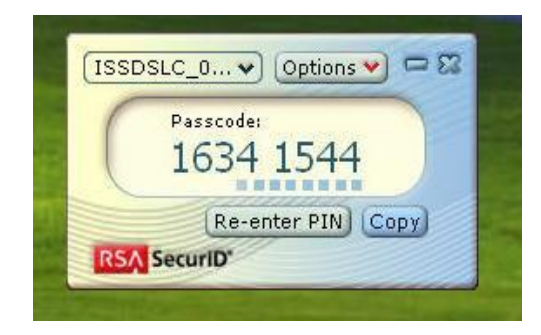

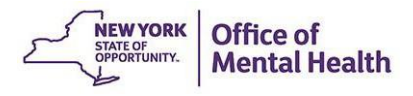

# **Login to PSYCKES: First time using this token at this organization Using a Hard Token**

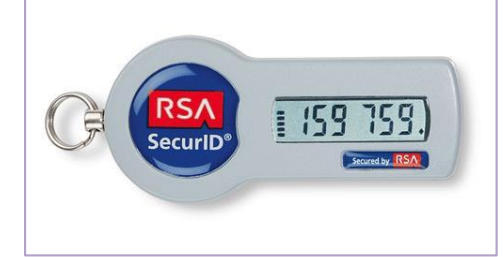

- Enter user ID in PSYCKES login screen
- When using a hard token for the first time at this organization, enter **only** the numbers on the token screen into the passcode box
- Follow instructions to create an 8-digit PIN
- **Wait** for passcode numbers to change
- **Enter your 8-digit PIN and the 6 numbers on the token** directly into the passcode box of PSYCKES login screen
- **Proceed to login to the application**

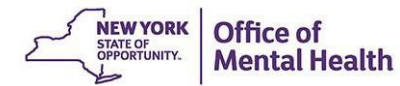

# **Login to PSYCKES: Subsequent logins when you have PIN for this token at this organization**

### **Using a Desktop or Mobile Token**

- Enter your PIN into the RSA SecurID Token "Enter PIN" box on your desktop or mobile device
- Click/tap the arrow button to generate a passcode
- Copy/paste or enter the number into the passcode box of PSYCKES login screen

#### **Using a Hard Token**

■ Enter your PIN *and* the 6 numbers on the token all directly into the passcode box of PSYCKES login screen

# Troubleshooting Login Errors

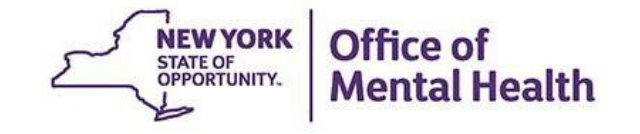

# **Authentication Error**

- **Troubleshooting steps:** 
	- 1. Confirm you are logging in correctly with correct User ID and passcode
	- 2. Wait 15-20 minutes and attempt to login again
	- 3. Clear your browser's history/cache
	- 4. Contact the OMH/ITS Helpdesk and request a PIN reset

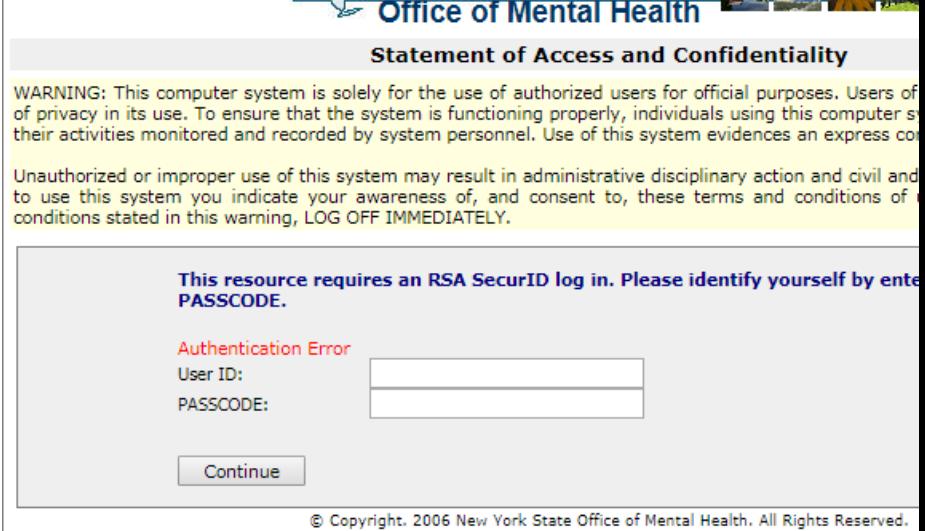

NEW YORK STATE

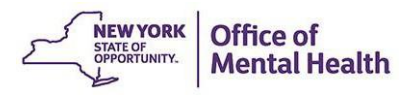

# **Authentication Error**

- Confirm you are logging in correctly
	- 1. Navigate to the PSYCKES login screen

**NOTE:** Do not bookmark the PSYCKES login screen itself, instead bookmark the PSYCKES homepage [www.psyckes.org](http://www.psyckes.org/)

- 2. Confirm you are using the correct User ID
- 3. Make sure that the passcode is not about to change when pasting/entering into login screen

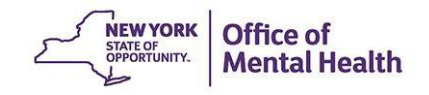

# **Troubleshoot Login Error: Clear Cache**

- How to clear your browser's history/cache in **Microsoft Edge:**
	- 1. Navigate to the " icon in the upper righthand corner of the Microsoft Edge screen
	- 2. Hover over "History"
	- 3. Select "More Options" icon
	- 4. Select "Clear Browsing Data"
	- 5. Confirm the first four boxes are checked off
	- 6. Click "Clear now"

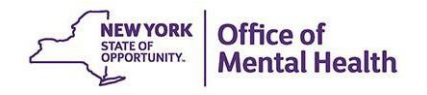

# **Troubleshoot Login Error: Clear Cache Steps 1 – 2 in Microsoft Edge**

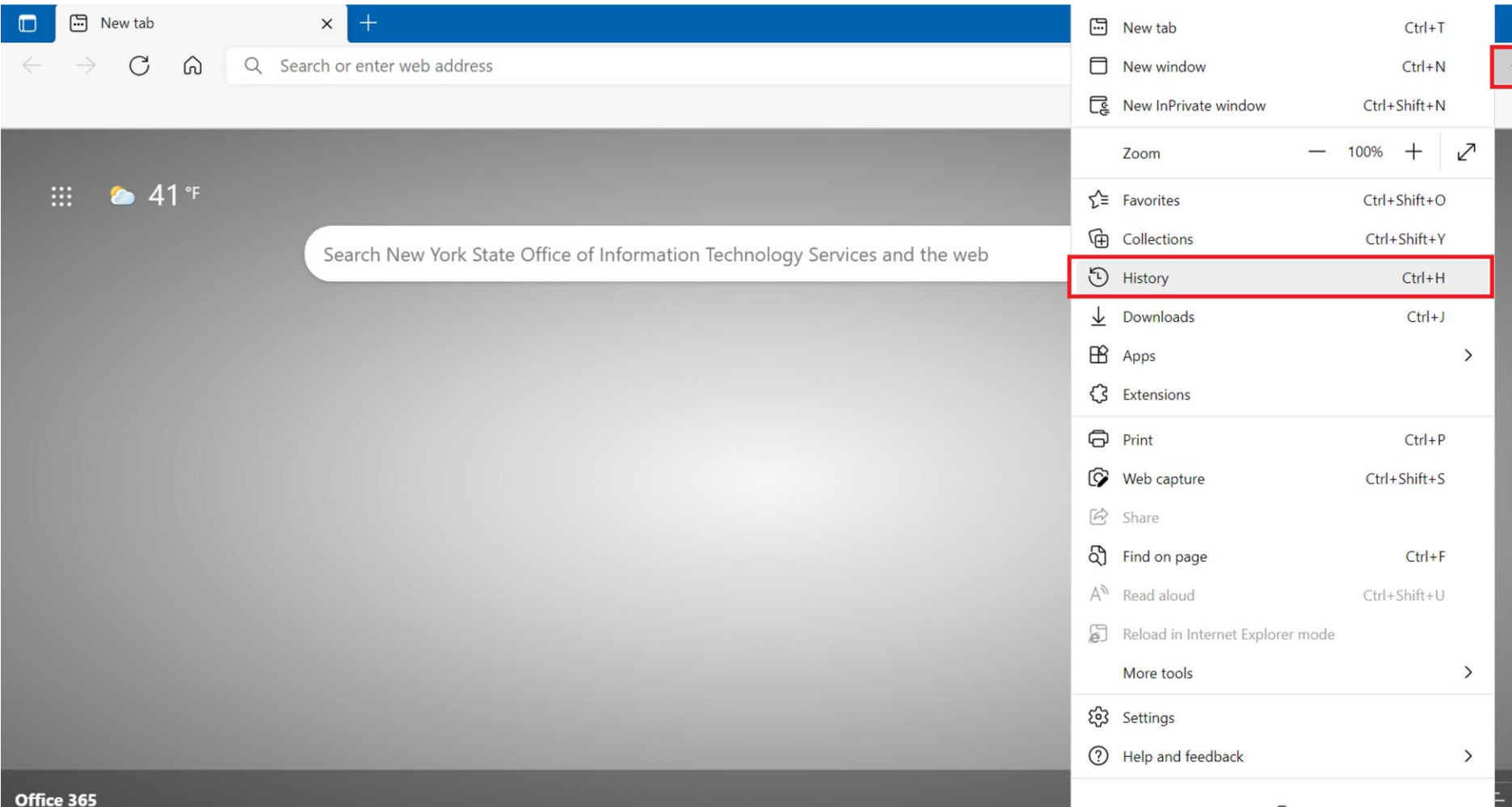

# **Troubleshoot Login Error: Clear Cache Steps 3 – 4 in Microsoft Edge**

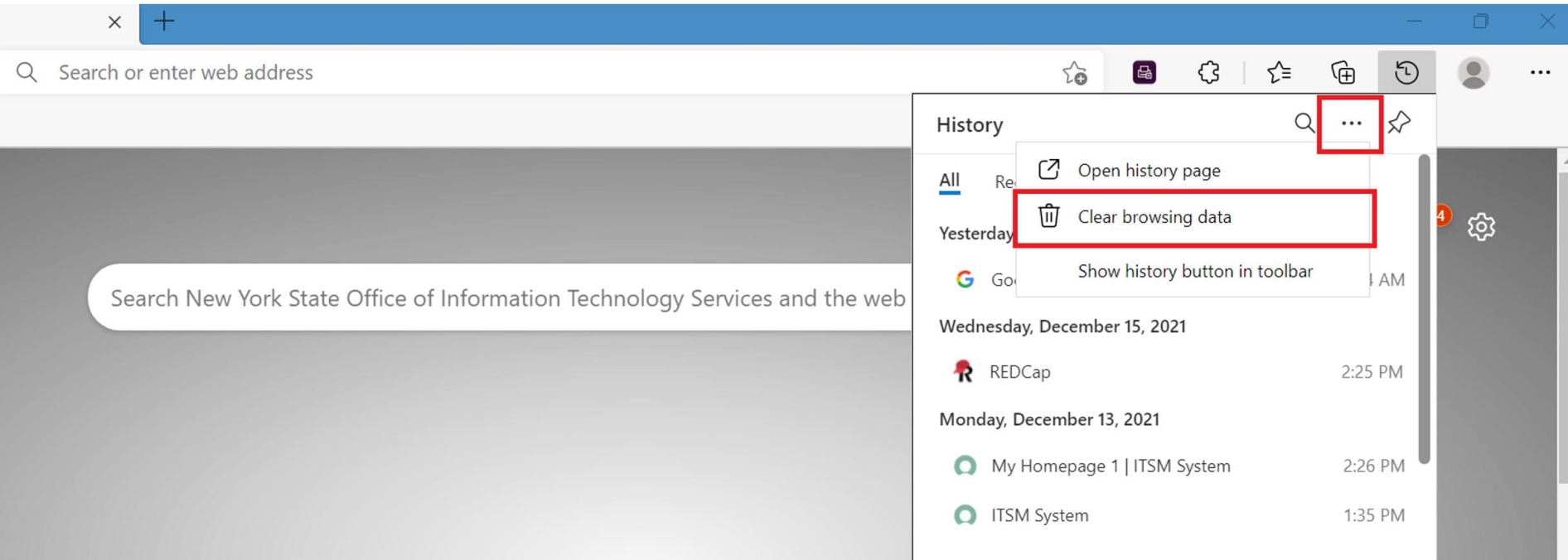

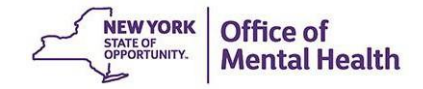

#### **Troubleshoot Login Error: Clear Cache Steps 5 – 6 in Microsoft Edge**ξος Settings

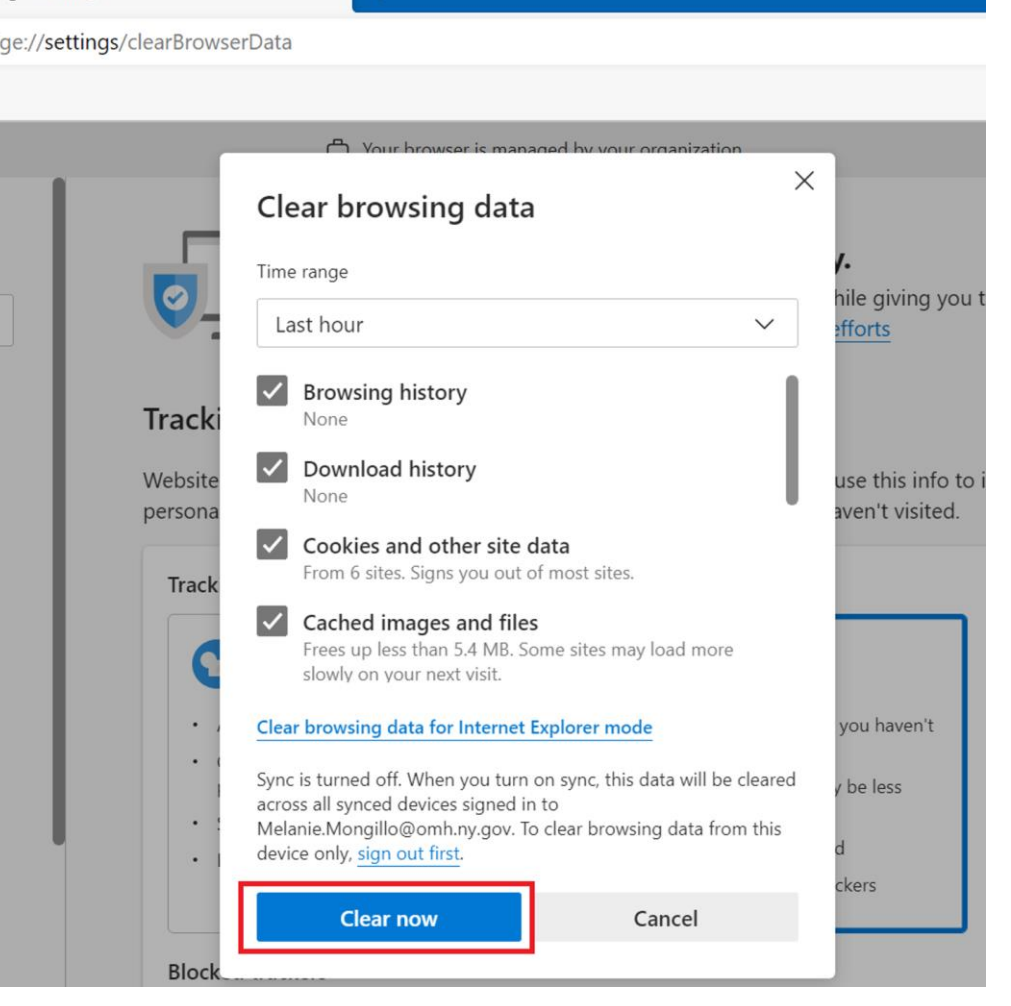

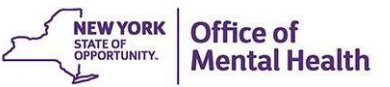

# **Troubleshoot Login Error: Clear Cache**

- How to clear your browser's history/cache in **Google Chrome**
	- 1. Navigate to the  $\frac{1}{2}$  icon in the upper righthand corner of the Google Chrome screen
	- 2. Hover over "History"
	- 3. Select "History"
	- 4. Select "Clear browsing data"
	- 5. Change time range to "All time"
	- 6. Confirm first four boxes are checked off
	- 7. Click "Clear data"

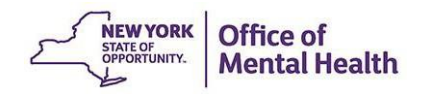

# **Troubleshoot Login Error: Clear Cache Steps 1 – 3 in Google Chrome**

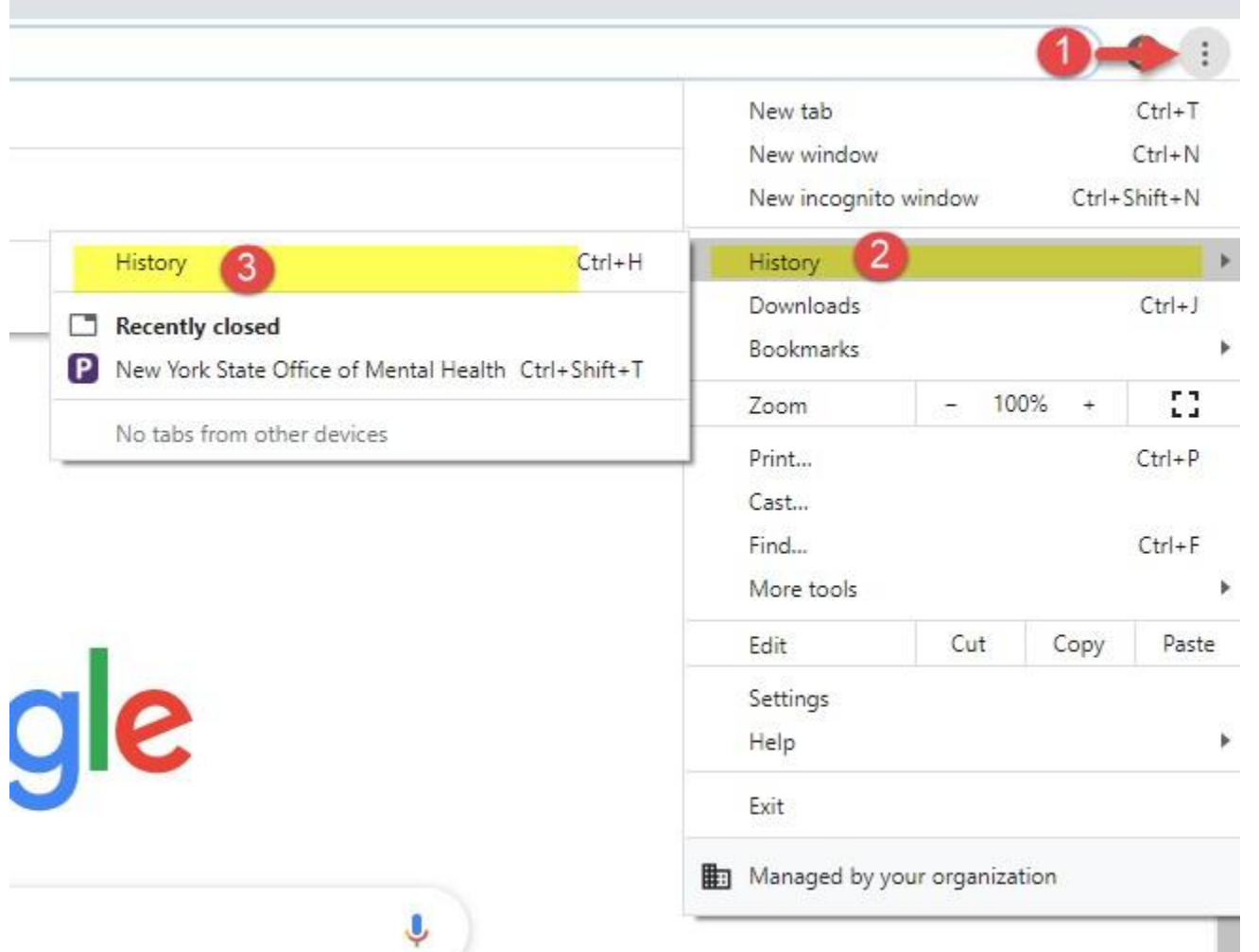

**NEW YORK** STATE OF OPPORTUNITY.

**Mental Health** 

# **Troubleshoot Login Error: Clear Cache Steps 4 – 7 in Google Chrome**

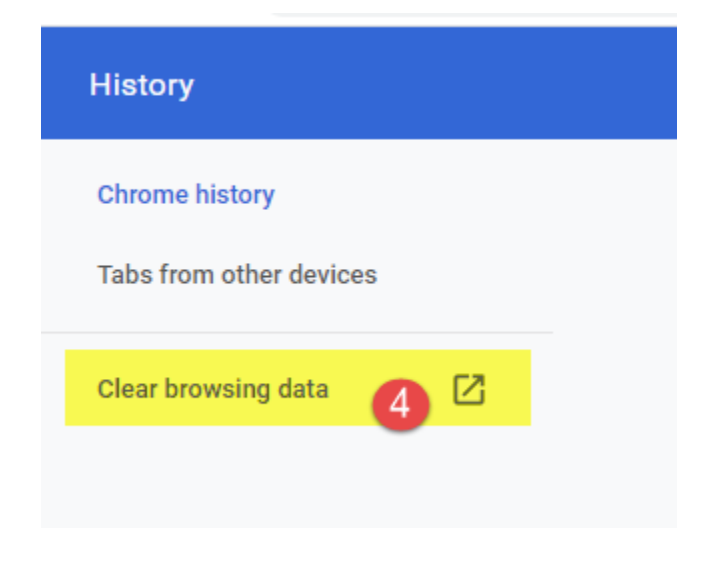

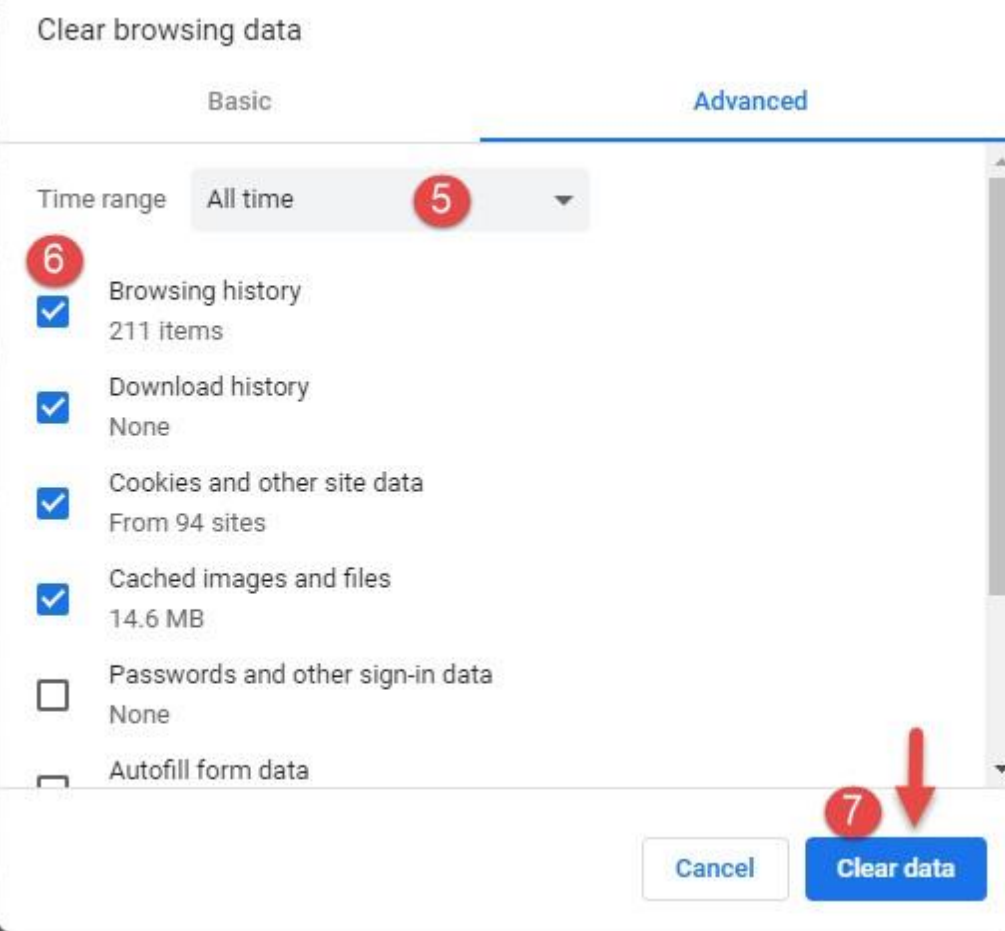

# **Authentication Error: Reset PIN**

- **.** If you still cannot login after completing the troubleshooting steps, contact the OMH/ITS Helpdesk and request a PIN reset:
	- **External Providers** (Non-OMH Employees): [healthhelp@its.ny.gov](mailto:healthhelp@its.ny.gov)
	- **OMH Employees**: [fixit@its.ny.gov](mailto:fixit@its.ny.gov)

#### ▪ **NOTE:**

- Your PIN must contain 8-digits
- Your PIN cannot begin with zero
- Your PIN cannot be a PIN you've used before
- **Your PIN cannot have sequential and consecutive numbers (forward or** reverse) such as 11111111, 12341234, 12345678, or 12344321

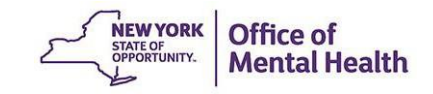